# CREALITY 3DPrintMill

Instrukcja obsługi drukarki 3D

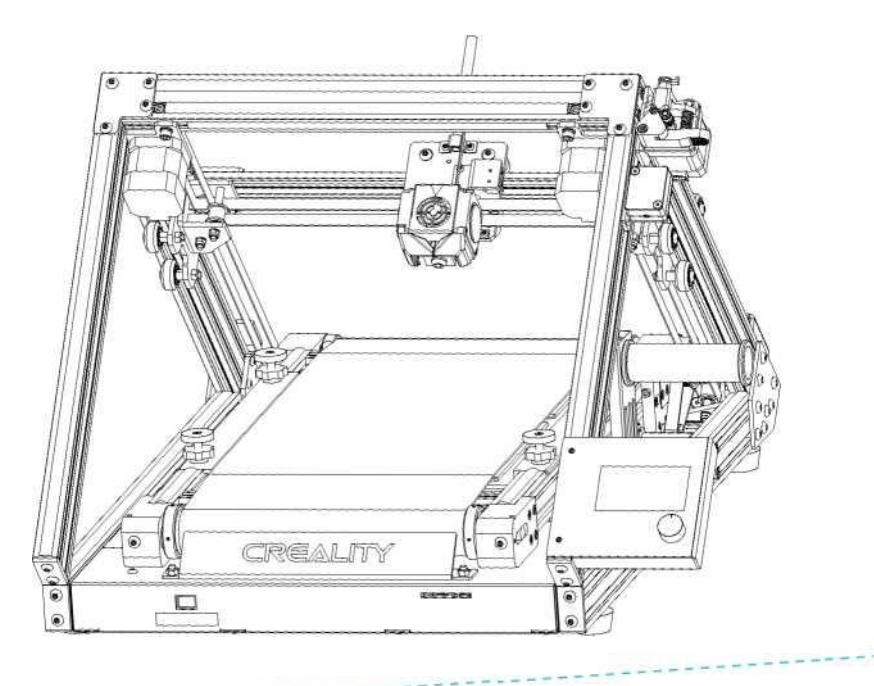

 $V1.1$ 

## **Zawartość**

Drodzy klienci,

dziękujemy za wybranie naszych produktów. By zapewnić jak najlepsze efekty użytkowania urządzenia, przeczytaj instrukcję przed uruchomieniem drukarki. Nasz zespół dokłada wszelkich starań by świadczyć usługi jak najwyższej jakości. Jeśli napotkasz jakikolwiek problem z drukarką 3D, możesz się z nami skontaktować za pośrednictwem numeru telefonu lub adresu email podanego na końcu instrukcji.

Aby uzyskać lepsze efekty korzystania z naszego produktu, możesz również skorzystać ze wskazówek zawartych w następujących źródłach:

- instrukcje i filmy na karcie pamięci
- odwiedź naszą oficjalną stronę internetową www.creality.com, aby znaleźć odpowiednie informacje o oprogramowaniu / sprzęcie, dane kontaktowe oraz instrukcje obsługi i konserwacji

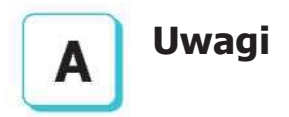

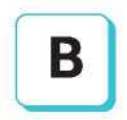

# **Składanie drukarki 3D**

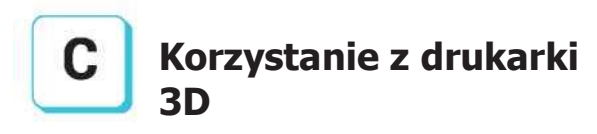

**Ładowanie filamentu**

**Rozpoczęcie drukowania**

## **UWAGI**

1. Nie używaj drukarki w sposób inny niż opisany w niniejszym dokumencie, w celu uniknięcia obrażeń ciała lub szkód majątkowych.

- 2. Nie umieszczaj drukarki w pobliżu źródła ciepła ani przedmiotów łatwopalnych lub wybuchowych. Sugerujemy umieszczenie urządzenia w dobrze wentylowanym, niskopyłowym środowisku.
- 3. Nie wystawiaj drukarki na działanie gwałtownych wibracji ani niestabilnego otoczenia, ponieważ może to spowodować niską jakość wydruku.
- 4. Przed użyciem włókien eksperymentalnych sugerujemy użycie standardowych filamentów takich jak ABS lub PLA, do kalibracji i przetestowania urządzenia.
- 5. Nie używaj żadnego innego przewodu zasilającego poza dostarczonym. Zawsze używaj uziemionego gniazdka elektrycznego z trzema bolcami.
- 6. Nie dotykaj dyszy ani powierzchni drukującej podczas pracy, ponieważ mogą być gorące. Trzymaj ręce z dala od urządzenia podczas użytkowania, aby uniknąć oparzeń lub obrażeń ciała.

7. Nie należy nosić rękawiczek ani luźnej odzieży podczas obsługi drukarki. Takie tkaniny mogą zaplątać się w ruchome części, co prowadzi do poparzeń, możliwych obrażeń ciała lub uszkodzenia drukarki.

8. Podczas czyszczenia zanieczyszczeń z hotendu drukarki zawsze używaj dostarczonych narzędzi. Nie dotykaj dyszy bezpośrednio po podgrzaniu. Może to spowodować obrażenia ciała.

9 . Często czyść drukarkę. Zawsze wyłączaj zasilanie podczas czyszczenia. Użyj suchej szmatki, aby usunąć kurz, przyklejone tworzywa sztuczne do drukowania lub inne materiały z ramy, szyn prowadzących lub kół. Użyj środka do czyszczenia szkła lub alkoholu izopropylowego, aby wyczyścić powierzchnię stołu roboczego przed każdym wydrukiem.

- 10. Dzieci poniżej 10 roku życia nie powinny korzystać z drukarki bez nadzoru.
- 11. To urządzenie jest wyposażone w mechanizm zabezpieczający. Nie przesuwaj ręcznie dyszy i stołu podczas uruchamiania, w przeciwnym razie drukarka automatycznie wyłączy się.

12. Użytkownicy muszą przestrzegać przepisów ustawowych, wykonawczych i etycznych krajów i regionów, w których używana jest drukarka lub stworzone przez nią wydruki. Użytkownicy nie mogą wykorzystywać produktów, przedmiotów, części, komponentów lub jakichkolwiek innych, w sposób naruszający krajowe lub regionalne przepisy ustawowe i wykonawcze.

## **Wprowadzenie**

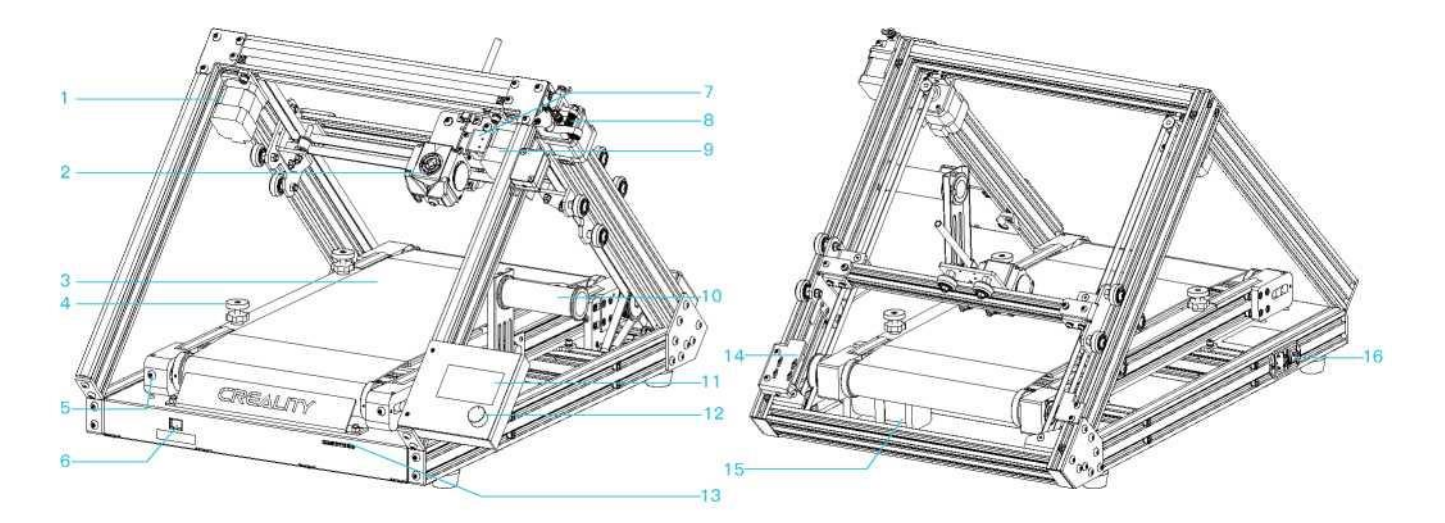

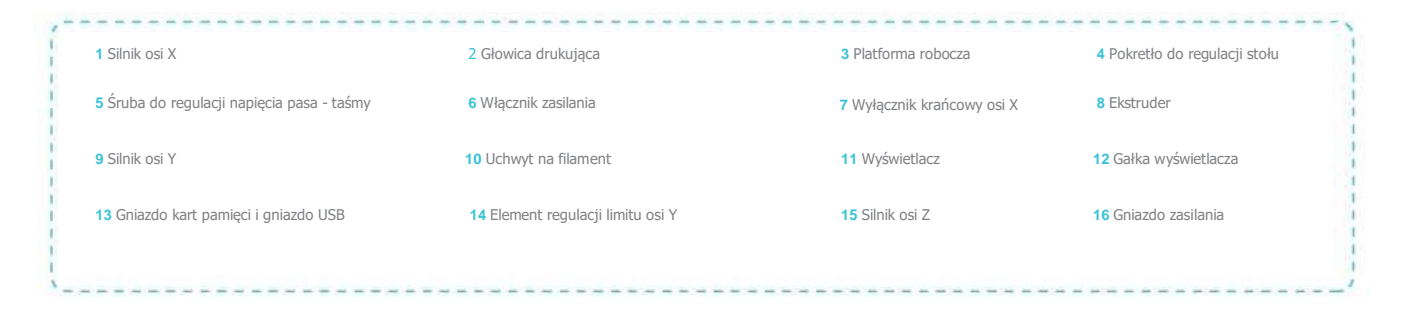

# **Parametry 设备参数**

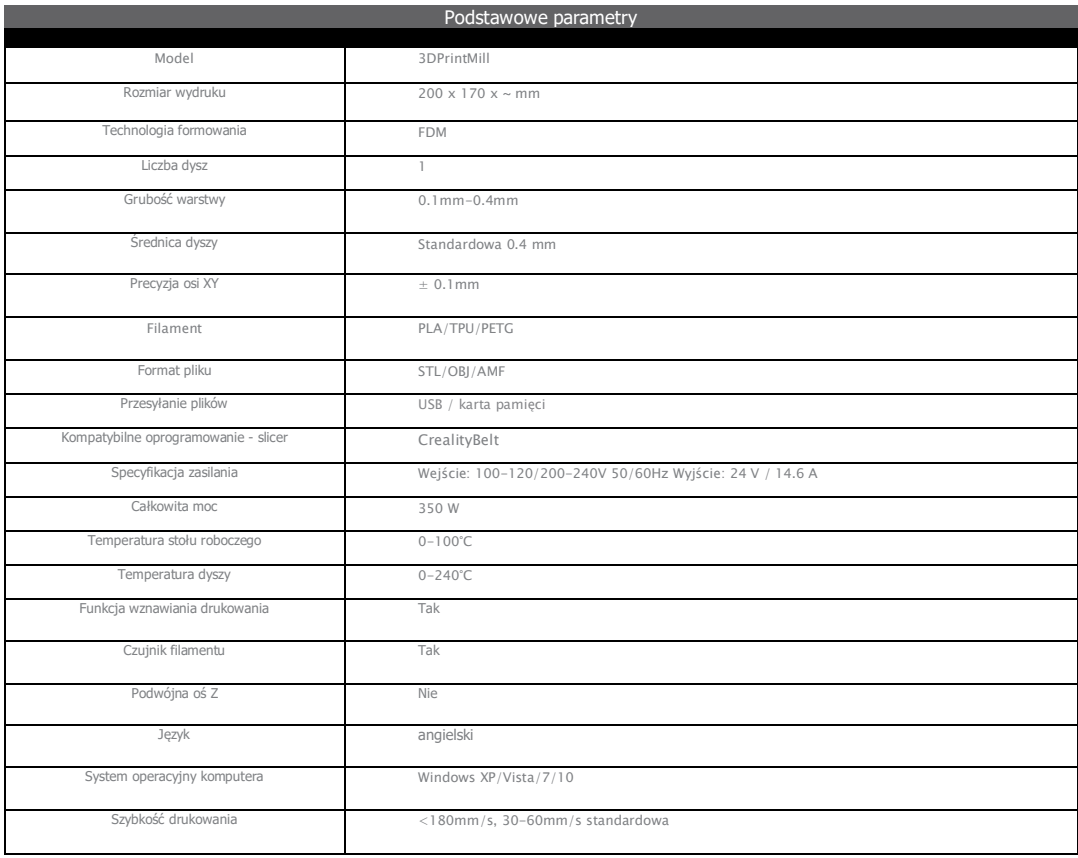

#### **Parts List** Filament Lista akcesoriów Śruba z gniazdem sześciokątnym z podkładką sprężynową M5x45 x4 Śruba z gniazdem sześciokątnym z podkładką sprężynową M5x12 x 4 Przewód zasilający x 1 Opaska na przewód x 10 Śruba z płaskim okrągłym łbem z gniazdem sześciokątnym M5x8 x 6 Śruba z płaskim okrągłym łbem z gniazdem sześciokątnym M5x12 x 6 Klucze i śrubokręty x 1 Karta pamięci i czytnik kart x 1 Śruba z płaskim, okrągłym łbem z gniazdem sześciokątnym M5x18 x 10 Uchwyt na szpulę Rama osi X/Y x 1 **Profilu 1 x 1 C** 2 a Dolny zespół taśmociągu x 1 **C 3** Wyświetlacz x 1 **C 6** Wspornik profilu 1 x 1 **C 7** Wspornik profilu 2 x 1 Szczypce ukośne x 1  $\overline{10}$  przewód x 10 Niebieski konektor x 2 **Złącze pneumatyczne x 2** Przewód wyłącznika Nakrętka M5T x 6 fotoelektrycznego x 1 Rurka teflonowa x 1 Dysze x 2  $\bigcup_{x \in \mathbb{R}^n}$  Klucz nasadowy x 1 Szczelinomierz x 1

\* Wskazówka: wygląd powyższych akcesoriów przedstawiono tylko w celach informacyjnych. W rzeczywistości mogą się różnić!

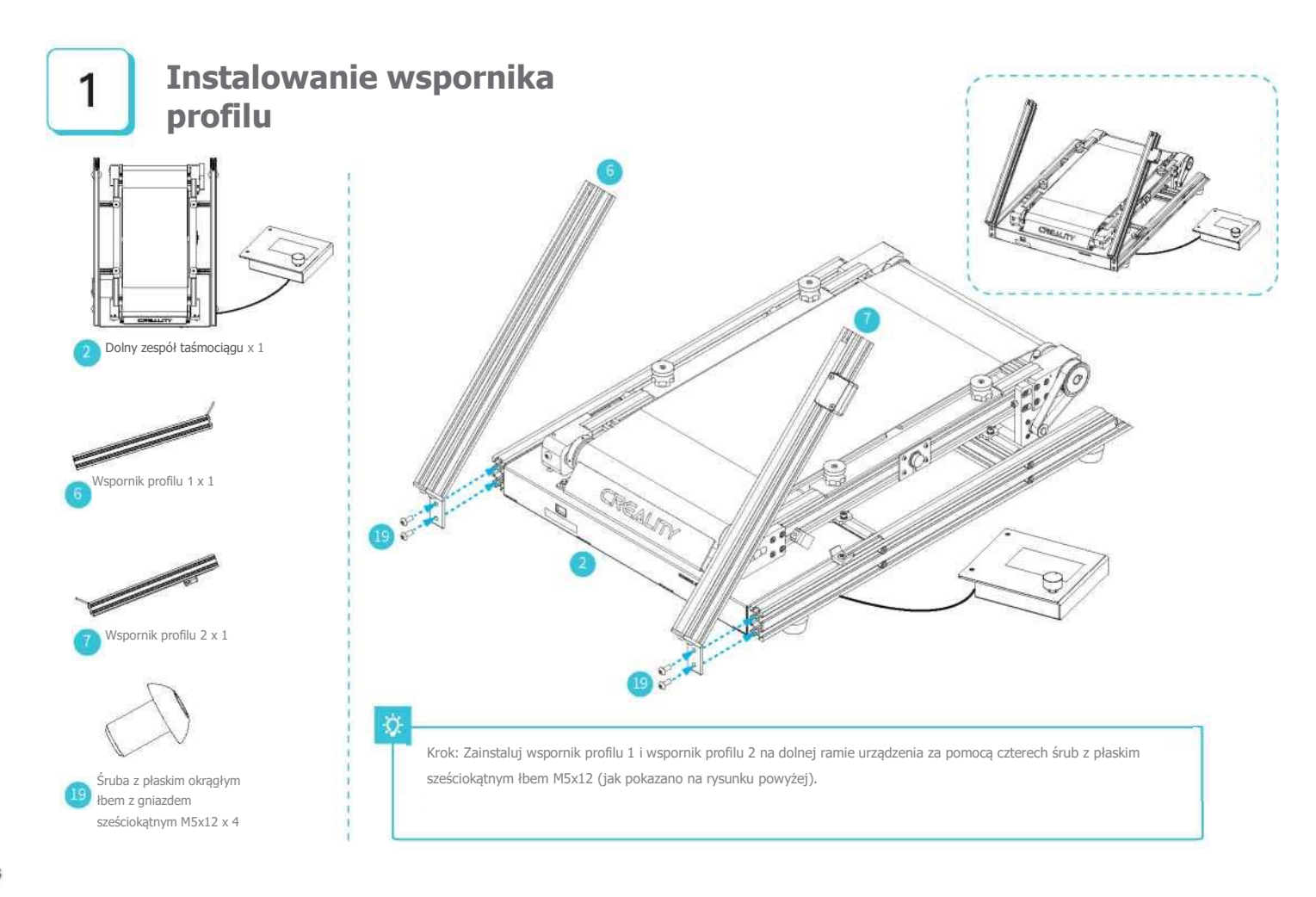

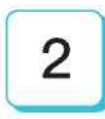

# **Instalacja dolnej ramy osi XY**

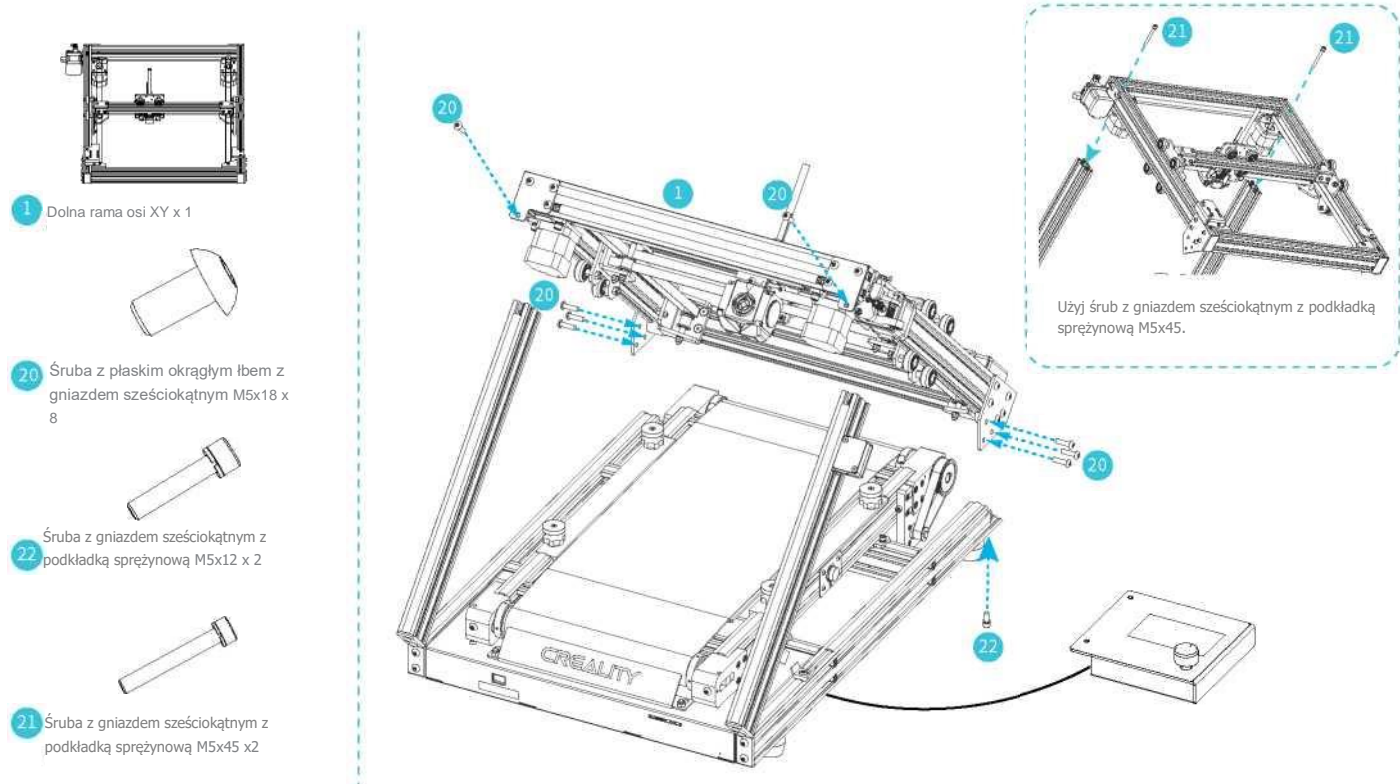

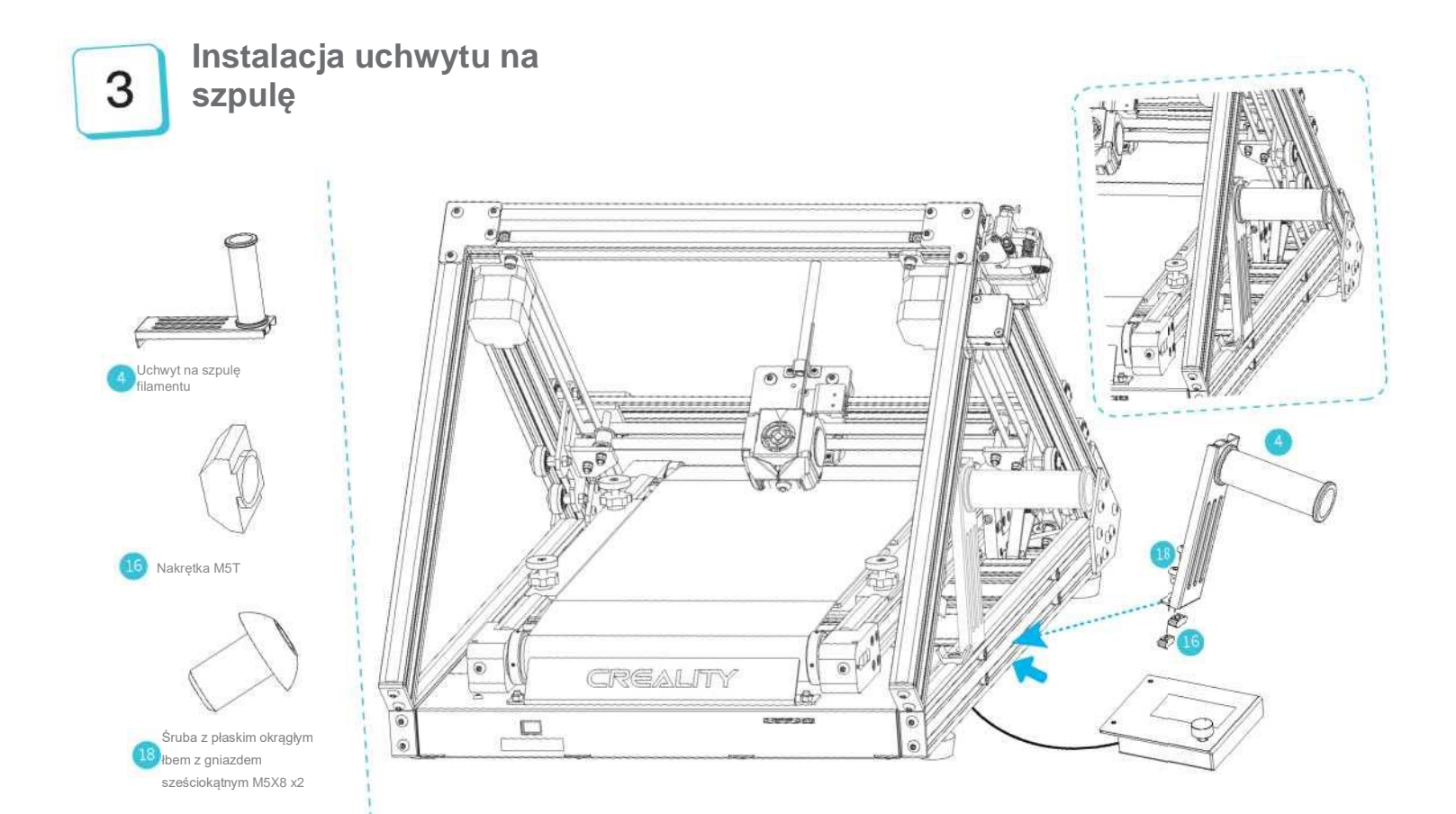

4

## **Instalacja wyświetlacza**

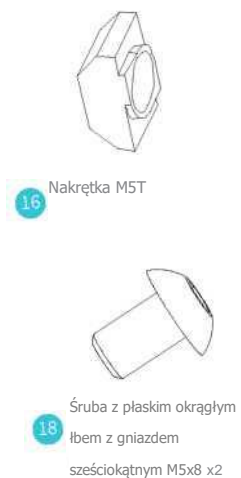

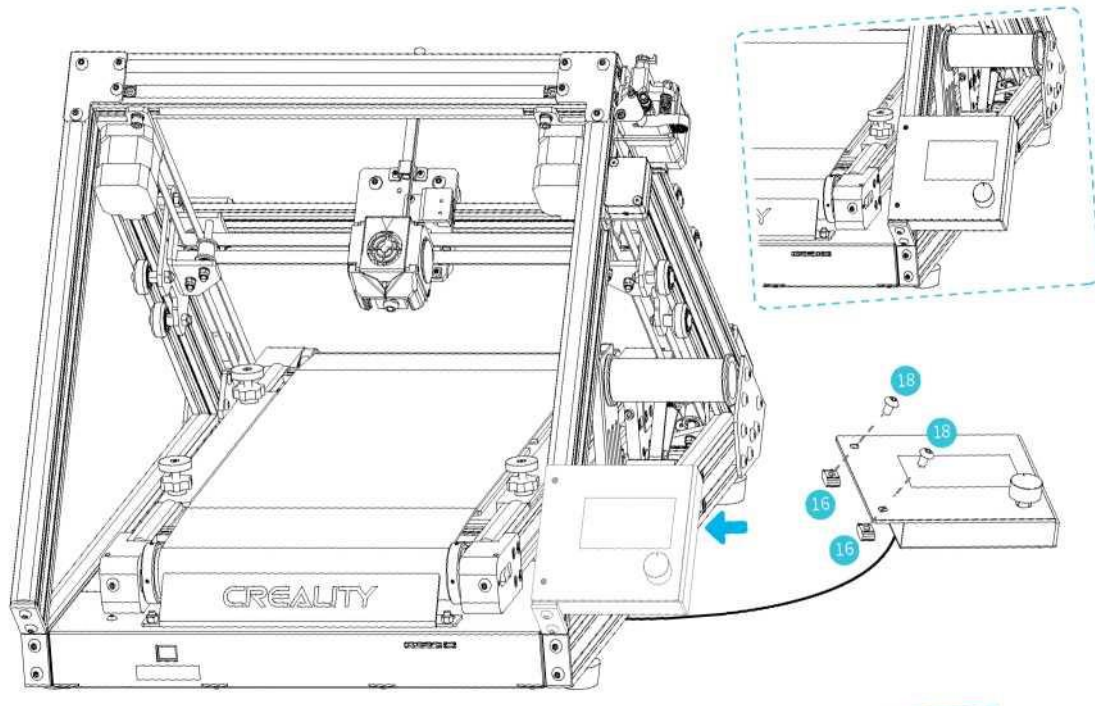

Zainstaluj wyświetlacz za pomocą dwóch śrub z płaskim łbem M5x8 i dwóch nakrętek M5T, jak pokazano na powyższym rysunku.

5

### **Podłączenie okablowania**

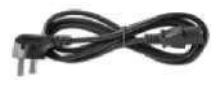

osi Y. **Przewód zasilający X 1**

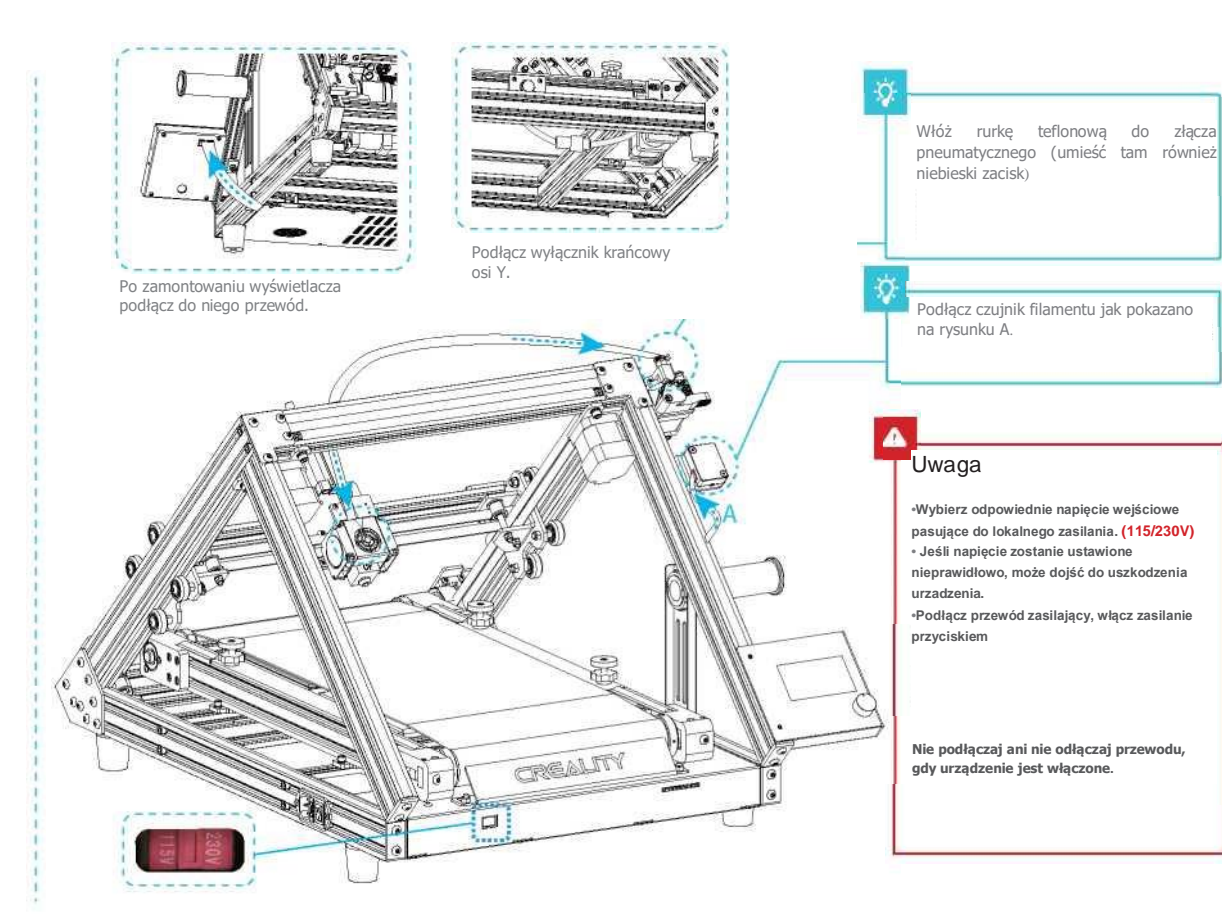

# 6

## **Poziomowanie**

1.Najpierw przesuń oś X do styku między dyszą a paskiem (lekko dociśnij dyszę do paska). 2. Oba wyłączniki krańcowe dociśnij do bloku ślizgowego osi X, aby zablokować ograniczniki; 3. Naciśnij wstecz (back) na ekranie, aby drukarka wróciła do punktu początkowego; wyreguluj śrubę krańcówki osi Y zwracając uwagę (tabela) na położenie dyszy względem pasa (po powrocie do punktu początkowego), aby upewnić się, że dysza prawidłowo styka się z pasem; następnie dokręć śrubę krańcówki osi Y, kończąc poziomowanie; 4. Jeśli między dyszą a taśmą występuje tarcie, wyreguluj ją z wykorzystaniem nakrętki wyrównującej.

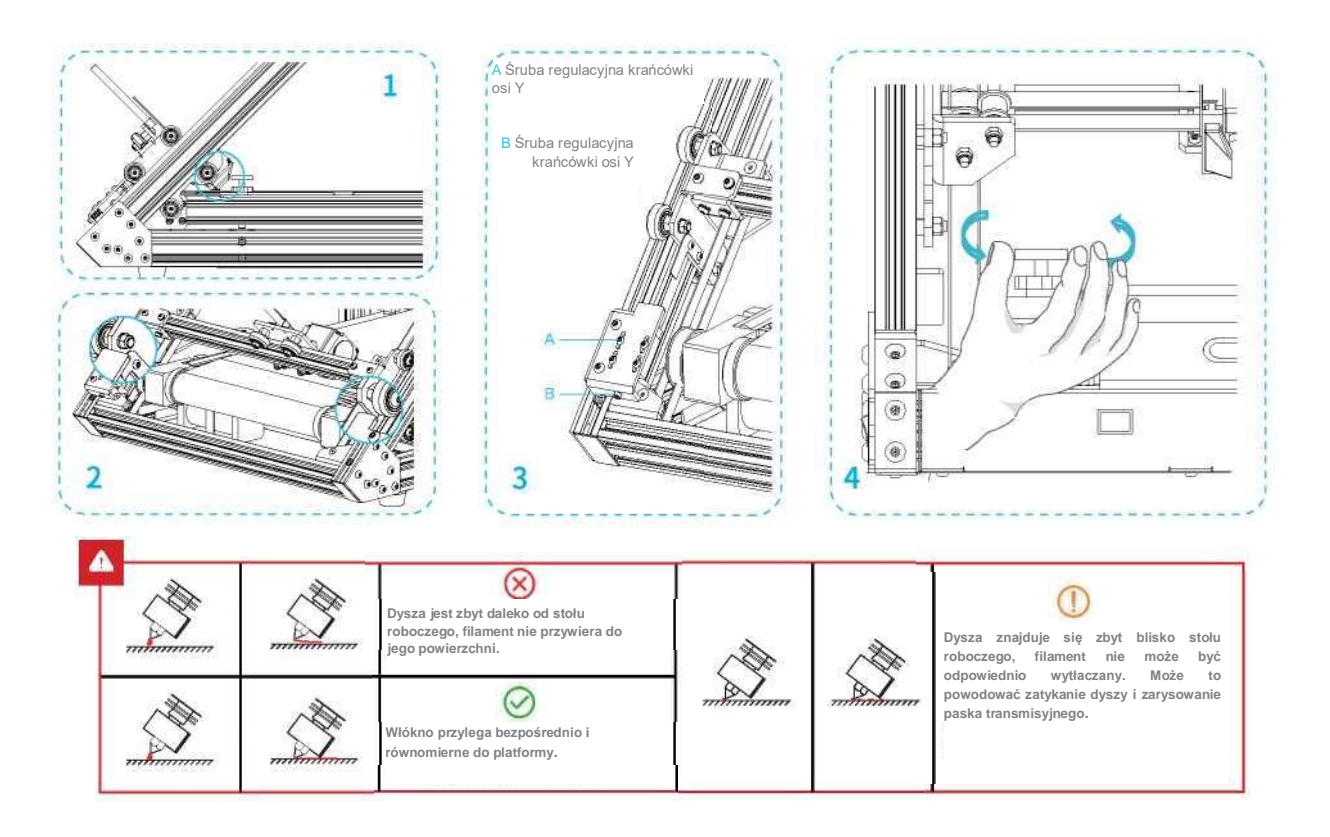

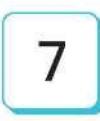

### **Podgrzewanie**

Metoda 1

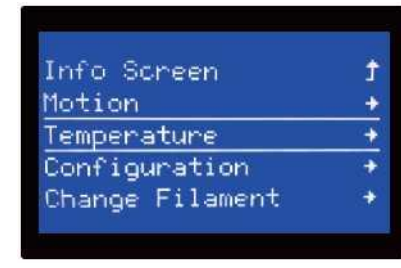

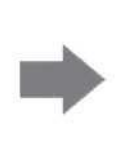

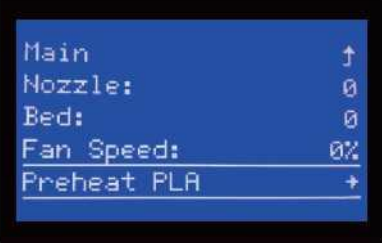

#### 方法1

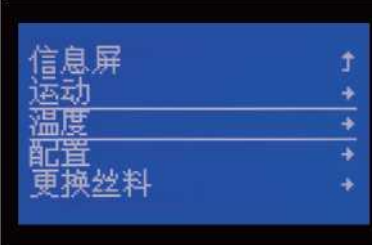

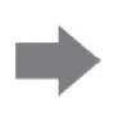

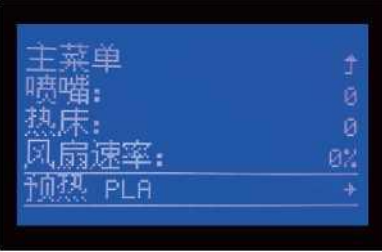

#### Đ

Wskazówka: wygląd okien menu przedstawiono tylko w celach informacyjnych. W rzeczywistości UI może się różnić.

#### **Podgrzewanie**

#### Metoda 2

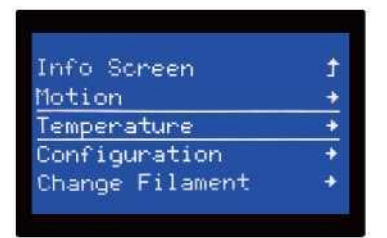

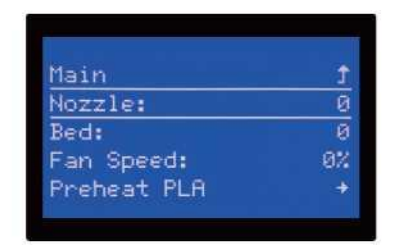

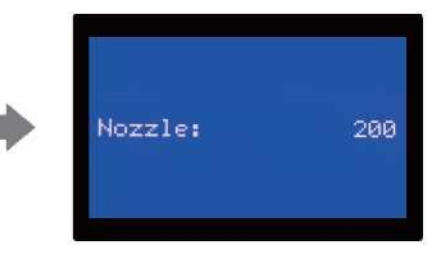

方法2

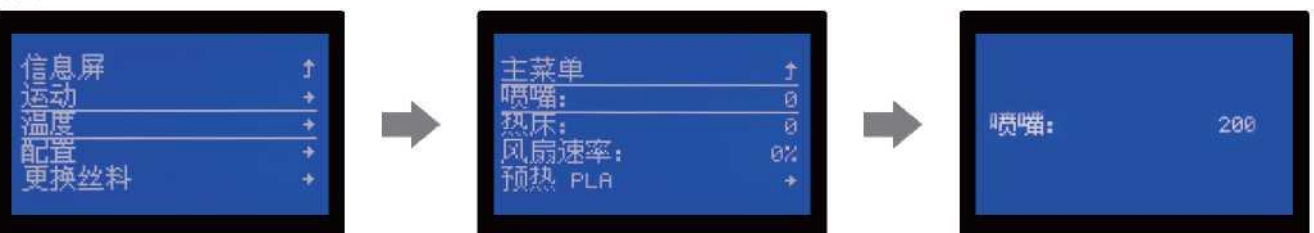

ृ

Wskazówka: wygląd okien menu przedstawiono tylko w celach informacyjnych. W rzeczywistości UI może się różnić.

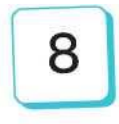

Czekając na wzrost temperatury, zawieś filament na uchwycie.

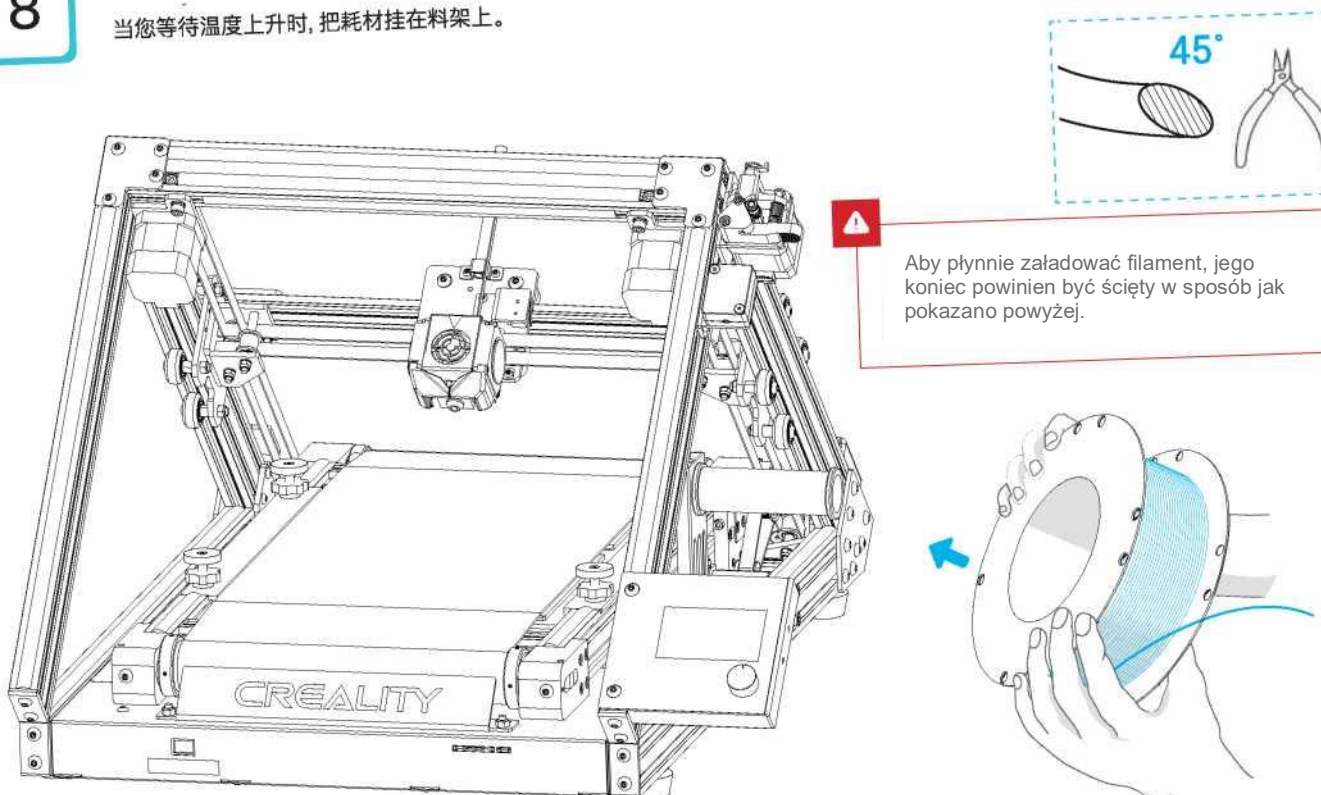

.

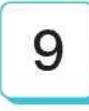

#### **Ładowanie filamentu**

Gdy temperatura osiągnie wartość docelową (zadaną), naciśnij i przytrzymaj sprężynę ekstrudera. Przełóż filament przez otwory czujnika (filamentu), a następnie przez mały otwór ekstrudera i przesuwaj aż do dyszy.

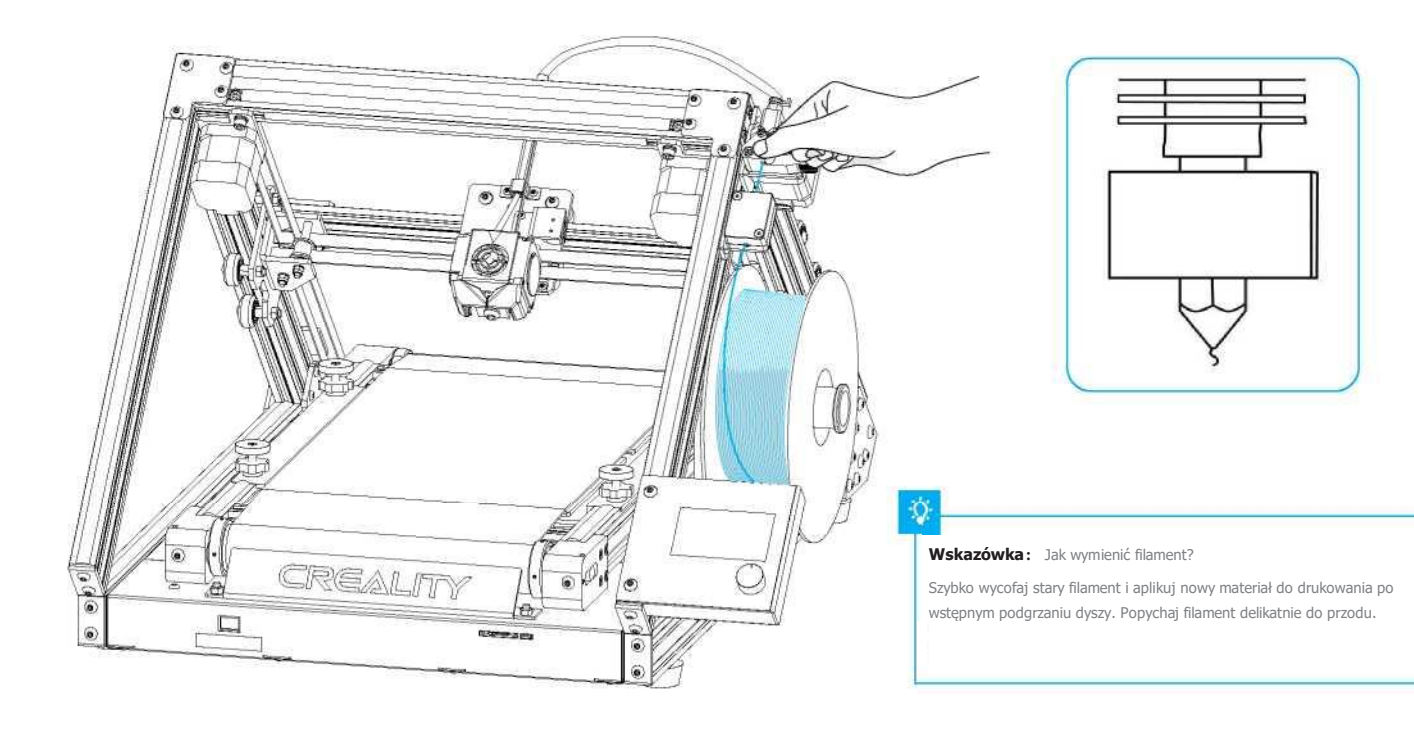

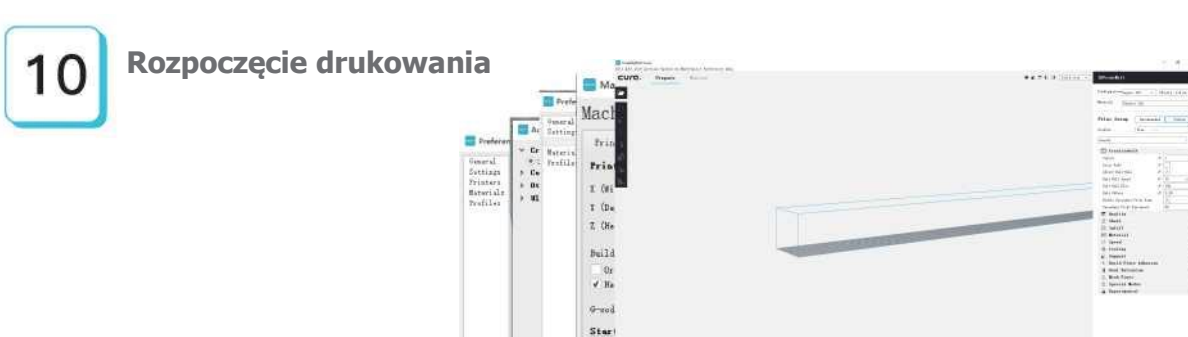

 $\vert x \vert$ 

**Drinker Bine** 

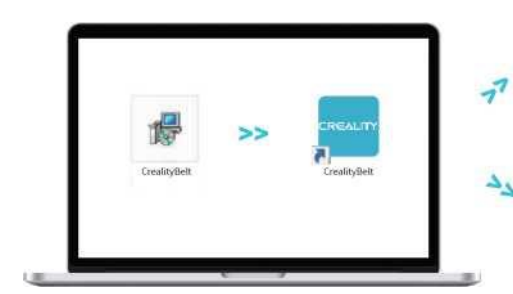

1. Kliknij dwukrotnie, aby zainstalować oprogramowanie**.**

2. Kliknij dwukrotnie, aby otworzyć oprogramowanie**.**

Jefadia  $C_{\rm L1110}$ 3. Wybierz język -> kliknij Close -> Setting -> dodaj odpowiedni model drukarki 3D -> kliknij Setting -> Close -> Customize -> Configuration -> ustaw odpowiednią liczbę wydruków, aby ukończyć konfigurację.

 $\alpha_{\rm eff}$ 

All-Briatur

**CONTRACTOR** 

Anne Leit v. Marski monare MM-

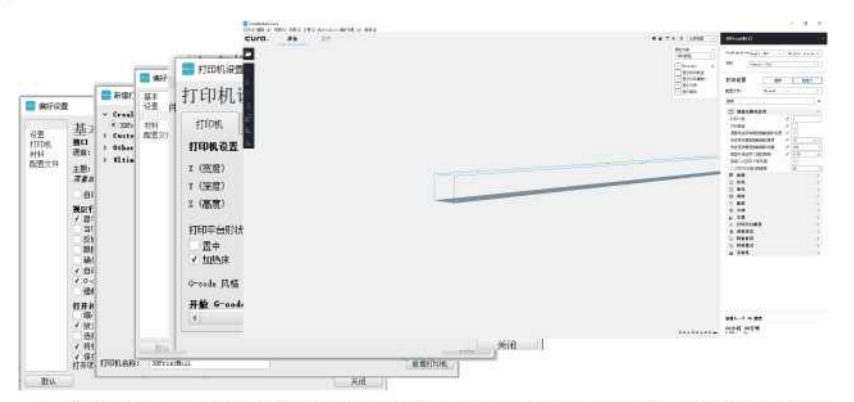

3.依次选择语言→关闭→设置→新增对应机型→打印机设置→关闭→自定义→Configuration→打印个数,完成设置。

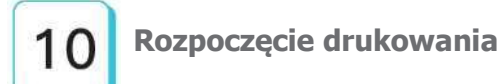

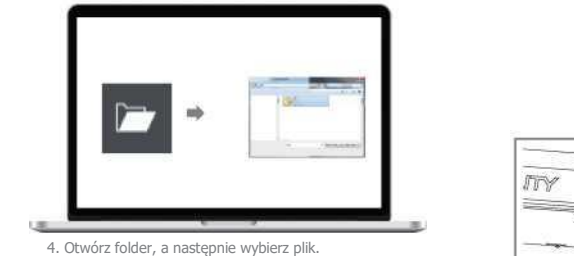

 $\geq$ 

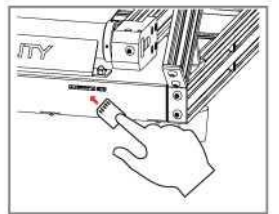

6. Włóż kartę pamięci do drukarki 3D, naciśnij pokrętło, wybierz z menu plik do wydrukowania.

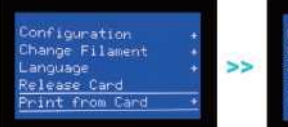

**O**Refresh<br>45\_04\_PLA\_20200804-0 45\_04\_Generic\_jianzh<br>45\_04\_Generic\_jianzh

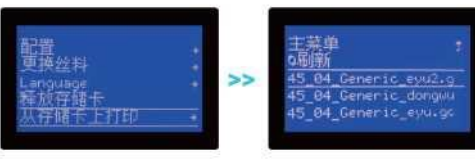

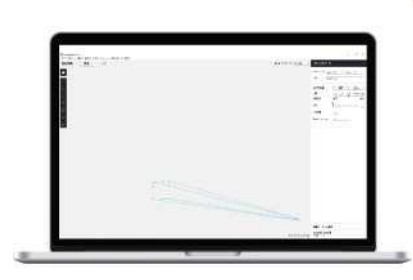

5. Wygeneruj plik .gcode i zapisz go na karcie TF.

Nazwy plików muszą być zapisane literami lub cyframi łacińskimi (nie chińskimi znakami lub innymi symbolami specjalnymi).

-Q

Wskazówka: Szczegółowe informacje na temat oprogramowania można znaleźć w instrukcji obsługi slicera na karcie pamięci!

 $-77$ 

دد

## **Schemat podłączenia przewodów**

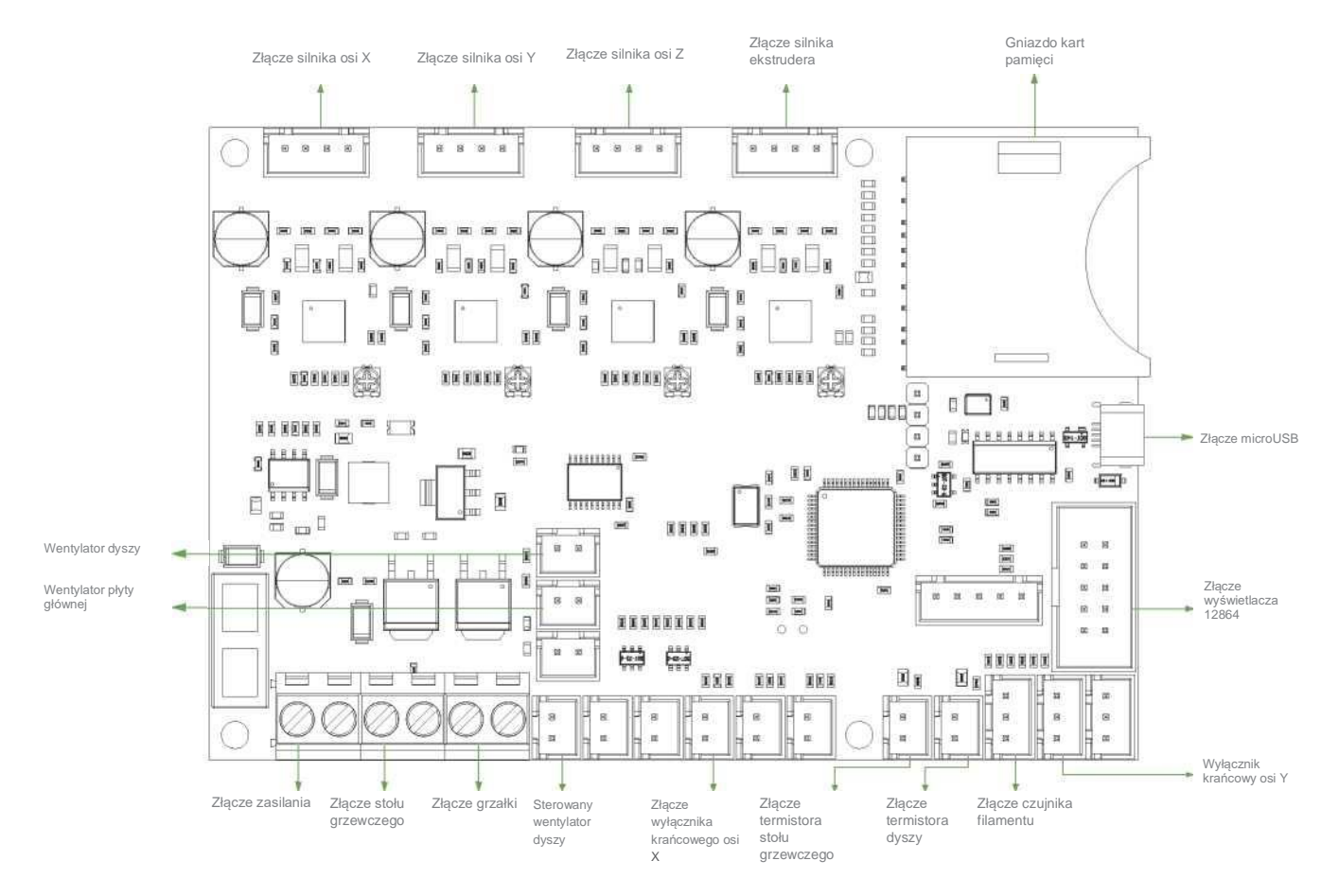

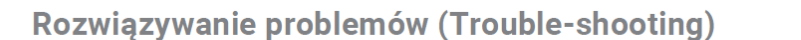

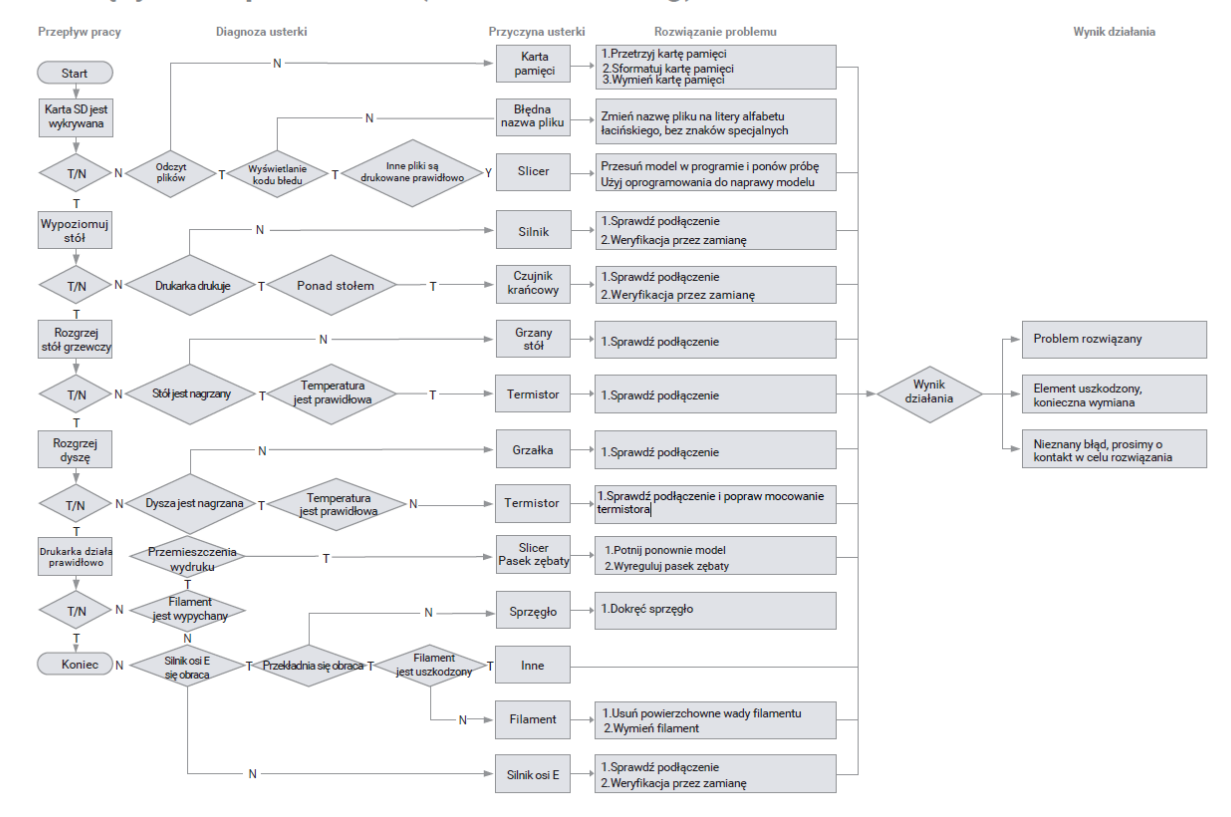

故障检修

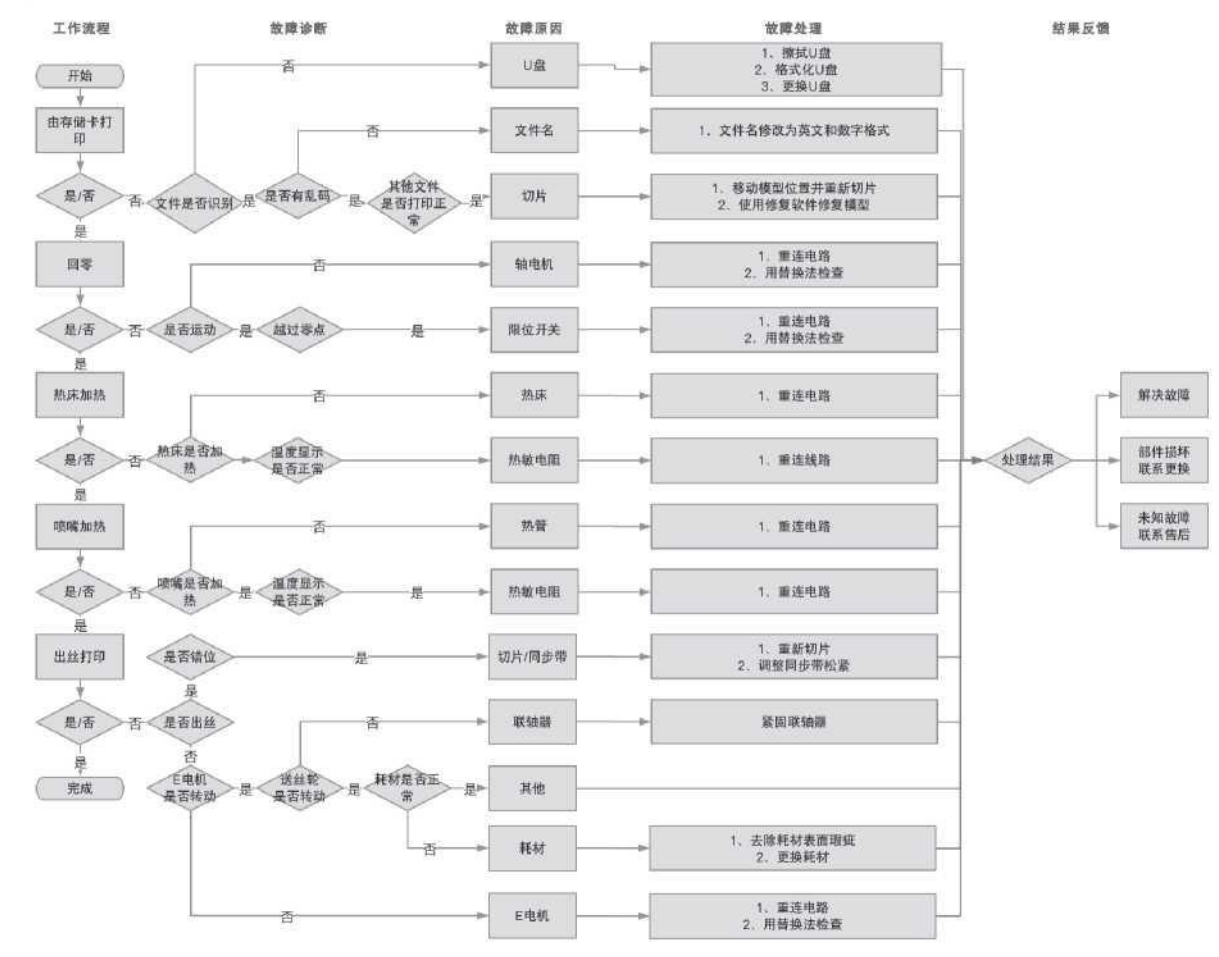

20

Ze względu na różnice między różnymi modelami urządzeń, obiekty fizyczne i obrazy mogą się różnić. Prawo do ostatecznego wyjaśnienia jest zastrzeżone przez Shenzhen Creality 3D Technology Co., Ltd.

#### 因每款机型不同,实物与图可能有所差异, 请以实物为准, 最终解释归深圳市创想三维科技有限公司所有。

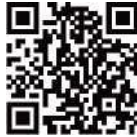

#### **SHENZHEN CREALITY 3D TECHNOLOGY CO.,LTD.**

11F & ROOM 1201, Block 3, JinChengYuan, Tongsheng Community, Dalang, Longhua District,

Shenzhen, China, 518109

Official Websit[e: www.creality.com](http://www.creality.com/)

el: +86 755-8523 4565

E-mail[: into@creality.com](mailto:into@creality.com) [cs@creality.com](mailto:cs@creality.com)

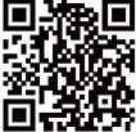

#### 深圳市创想三维科技有限公司

**深圳市龙华区大浪街道同胜社区金城工业园第三栋1201、11层** 公司网站: www.cxsw3d.com 服务热线: 400 6133 882 0755-8523 4565

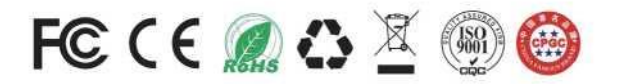